V.06

2006/01/10

*Copyright © 2005,* 北京龙人计算机系统工程有限公司 *VoIP Phone\_User Manual*

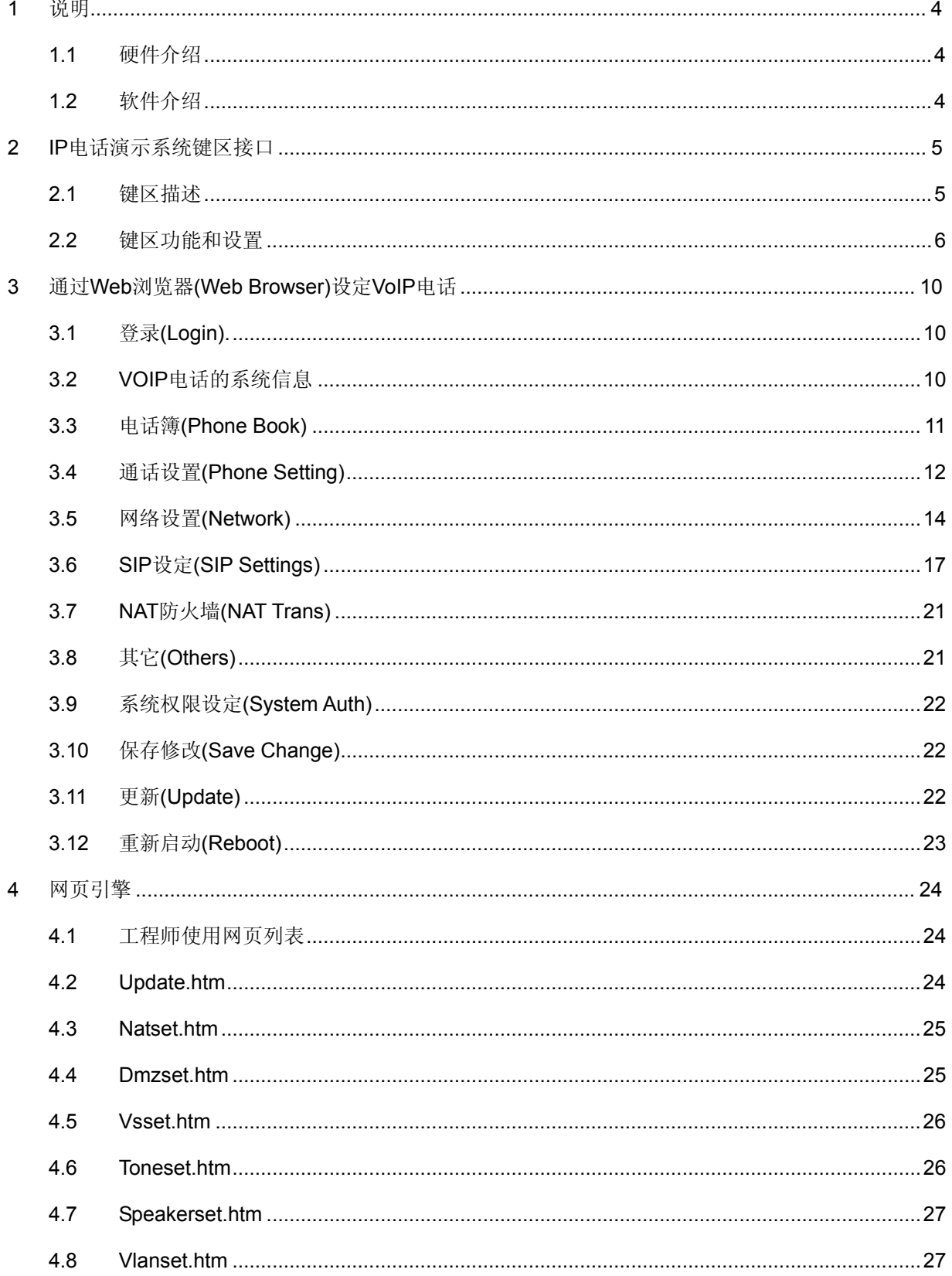

VolP Phone\_User Manual

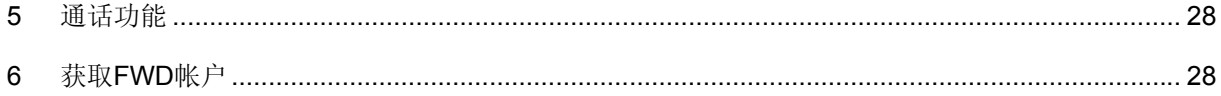

http://www.BDTIC.com/VoIP

VolP Phone\_User Manual

### <span id="page-3-0"></span>**1** 说明

此 VoIP 电话用户手册对 VoIP 电话键区、网络配置和命令行进行了说明。为确保 VoIP 电话正常工作,请 按照步骤进行安装。详细安装过程请参阅"安装步骤(Setup Menu)"。

1.1 硬件介绍

VoIP 电话的网络硬件配置如下:电话接口,LED 显示器,电源适配器。

- 1.1.1 快速以太网接口:2个RJ-45网络接口,10/100Mps自适应。可将一个RJ-45快速以太网接口接到ADSL或其 它上网接入器上,另一个接到计算机上。.
- 1.1.2 LED显示器:VoIP电话中装有LED指示标,显示话机、寄存器等的运行状况。
- 1.2 软件介绍

| 网络协议(Network Protocol)                                                                                                    | 声音(Tone)                                                                                                    |
|----------------------------------------------------------------------------------------------------|----------------------------------------------------------------------------------------------------|
| SIP v1 (RFC2543), v2(RFC3261)<br>$\bullet$<br>IP/TCP/UDP/RTP/RTCP<br>$\bullet$<br>IP/ICMP/ARP/RARP/SNTP<br>$\bullet$<br>TFTP Client /DHCP Client / PPPoE Client<br>Telnet/HTTP Server<br><b>DNS Client</b><br>$\bullet$ | 响铃音<br>$\bullet$<br>回拨音<br>$\bullet$<br>按键音<br>$\bullet$<br>占线音<br>$\bullet$<br>用户正在使用音<br>$\bullet$          |
|                                                                                                    | 通话功能(Phone Function)                                                                                          |
| 多媒体数字信号编解码器(Codec)                                                                                                    | 音量调节<br>$\bullet$<br>快速拨号, 电话簿,<br>切换<br>$\bullet$<br>话机<br>$\bullet$                                         |
| G.711: 64k bit/s (PCM)<br>$\bullet$<br>G.723.1: 6.3k / 5.3k bit/s<br>$\bullet$<br>G.726: 16k / 24k / 32k / 40k bit/s (ADPCM)<br>$\bullet$                                                                               |                                                                                                    |
| G.729A: 8k bit/s (CS-ACELP)                                                                                                    | IP 地址分配(IP Assignment)                                                                                        |
| G.729B: adds VAD & CNG to G.729<br>$\bullet$<br>话音质量(Voice Quality)                                                                                                    | 静态 IP 地址<br>$\bullet$<br>利用 DHCP 获得 IP 地址<br>$\bullet$<br>利用 PPPoE 获得 IP 地址<br>٠                              |
| 话音活动检测(VAD)<br>$\bullet$<br>舒适噪声生成器(CNG)<br>$\bullet$<br>LEC: Line echo canceller 线路回音消声器<br>$\bullet$<br>Packet Loss Compensation 声音损耗补偿<br>$\bullet$<br>适应性波动缓冲                                                       | 安全性(Security)                                                                                                 |
|                                                                                                    | HTTP 1.1 basic/digest 环球组织认证<br>$\bullet$<br>MD5 SIP 认证(RFC2069/ RFC 2617)<br>$\bullet$                       |
|                                                                                                    | 服务质量(QoS)                                                                                                    |
| 电话设置(Call Function)                                                                                                    | ToS 模块(ToS field)<br>$\bullet$                                                                                |
| 呼叫保留(Call Hold)<br>$\bullet$<br>呼叫等待(Call Waiting)<br>$\bullet$<br>呼叫转移(Call Forward)<br>$\bullet$<br>呼叫者 ID(Caller ID)<br>$\bullet$<br>3 方通话(3-way conference)<br>$\bullet$                                            | NAT 防火墙(NAT Traversal)                                                                                        |
|                                                                                                    | 支持 STUN 协议<br>$\bullet$                                                                                       |
|                                                                                                    | 设置(Configuration)                                                                                             |
| DTMF 发号方式(DTMF Function)                                                                                                    | Web 浏览器(Browser)设置<br>$\bullet$<br>Console/Telnet<br>$\bullet$<br>Keypad 按键设置<br>٠<br>固件升级 (Firmware Upgrade) |
| 带内 DTMF(In-Band DTMF)<br>$\bullet$<br>带外 DTMF(Out-of Band DTMF)<br>SIP Info<br>$\bullet$                                                                                                    |                                                                                                    |
|                                                                                                    |                                                                                                    |
| SIP 服务器(SIP Server)                                                                                                    |                                                                                                    |
| Registrar 服务器 (总计3个 SIP)<br>$\bullet$<br>外发代理服务器(Outbound Proxy)<br>$\bullet$                                                                                                    | 支持 TFTP 协议<br>$\bullet$<br>控制台(Console)<br>$\bullet$<br>支持 HTTP 协议<br>$\bullet$                               |

*Copyright © 2005,* 北京龙人计算机系统工程有限公司 *VoIP Phone\_User Manual*

### <span id="page-4-0"></span>**2 IP**电话演示系统键区接口

### 2.1 键区描述

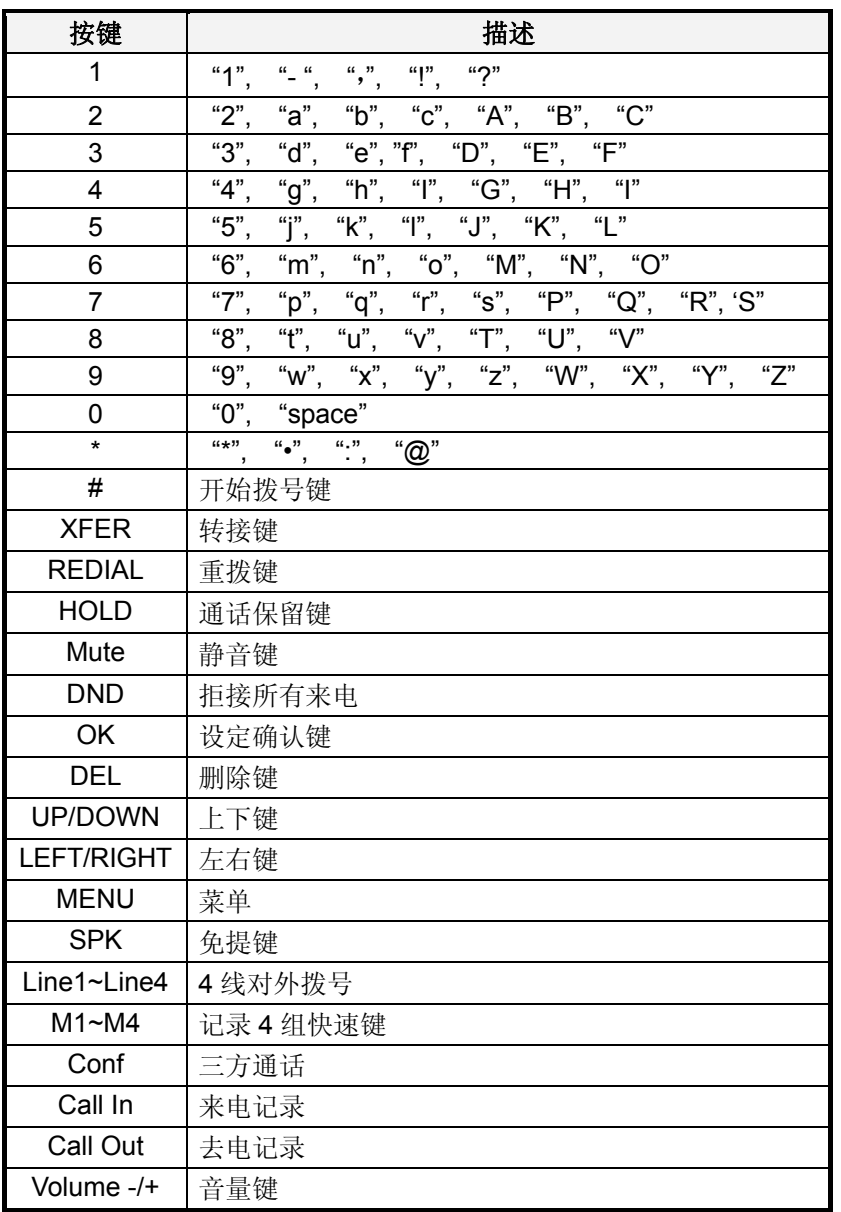

注: 具体功能以面壳丝印为标准, 没以上丝印就不包含以上相应的功能。具有 PSTN (普通电话的功能) 的例外,

该话机开机状态为"PSTN",可以通过"\*"在普通电话和网络电话之间切换。

*Copyright © 2005,* 北京龙人计算机系统工程有限公司 *VoIP Phone\_User Manual*

<span id="page-5-0"></span>2.2 键区功能和设置

- 2.2.1 电话簿(Phone Book)
- 2.2.1.1 查找(Search):搜寻电话簿清单
- 2.2.1.2 增加电话号码(Add entry):加入新的电话号码
- 2.2.1.3 快速拨号(Speed dial):加入新的快速拨号号码
- 2.2.1.4 删除全部号码(Erase all):删除整个电话簿
- 2.2.2 通话记录(Call history)
- 2.2.2.1 来电(Incoming calls):显示所有来电
- 2.2.2.2 已拨号码(Dialed numbers):显示所有已拨号
- 2.2.2.3 删除记录(Erase record):删除通话记录
	- 1. 全部删除(All):删除所有通话记录
	- 2. 删除来电(Incoming):删除所有来电记录
	- 3. 删除拨号(Dialed) : 删除所有拨号记录
- 2.2.3 电话设置(Phone setting)
- 2.2.3.1 来电转接Call forward)
	- 2.2.3.1.1 . 所有来电转接(All Forward)
		- 1. 启动(Activation): 启动/停止"来电转接"功能
		- 2. 指定来电转接号码(Number):转接到快速拨号号码
	- 2.2.3.1.2 占线时来电转接(Busy Forward)
		- 1. 启动(Activation): 启动/停止"占线时来电转接"功能
		- 2. 指定来电转接号码(Number): 转接到快速拨号号码
	- 2.2.3.1.3 .无人接听时来电转接(No Answer Forward)
		- 1. 启动(Activation): 启动/停止"无人接听时来电转接"功能
		- 2. 指定来电转接号码(Number):转接到快速拨号号码
	- 2.2.3.1.4 设定多少次无人接听后转接(Timeout): 设定时间启动无人接听时来电转接功能, 例如: 20次 无人接听后20秒自动转接到预先设定号码。
- 2.2.3.2 拒接来电(Block Setting)
	- 1. 拒接所有来电(All)
	- 2. 一段时间拒接所有来电(By Time)
	- 3. 时间段设置(Duration): 设定拒接电话的开始时间和结束时间

*Copyright © 2005,* 北京龙人计算机系统工程有限公司 *VoIP Phone\_User Manual*

2.2.3.3 日期时间设定(Date/Time setting)

2.2.3.3.1 日期时间设定(Date & Time): 修改IP电话的日期时间

2.2.3.3.2 网络时间服务器设定(SNTP setting)

- 2.2.3.3.2.1 网络时间服务器设定(SNTP):启动/停止网络时间服务器
- 2.2.3.3.2.2 第一网络时间服务器设定(Primary SNTP): 设定第一网络时间服务器的IP地址

2.2.3.3.2.3 第二网络时间服务器设定(Secondary SNTP): 设定第二网络时间服务器的IP地址

2.2.3.3.2.4 时区设定(Time zone)

2.2.3.3.2.5 自动对时设定(Adjustment Time)

2.2.3.4 音量调整(Volume)

2.2.3.4.1 话筒音量调整(Handset volume): 话筒音量调整范围为0~15 (最大)

2.2.3.4.2 免提话筒音量调整(Speaker volume):免提话筒音量调整范围为0~15 (最大)

2.2.3.5 铃声设置(Ringer)

2.2.3.5.1 铃声音量调整(Ringer volume): 铃声音量调整范围为0~15 (最大)

2.2.3.5.2 铃声旋律选择(Ringer type): 有4种铃声旋律可供选择

- $2.2.3.6$  自动拨号 $(Auto$   $Dial$ ): 可将自动拨号时间设置为 $3°$ 9秒钟。
- $2.2.3.7$  自动接听 $(A$ uto Answer $)$ : 设定自动接听功能,用户可以从IP电话到PSTN电话重拨或从PSTN电话到IP 电话重拨。这项功能可以在有FXO接口的IP电话上使用。
- 2.2.3.8 反极应答(Answer Counter): 铃声响后启用自动接听功能。这项功能可以在有FX0接口的IP电话上使 用。
- 2.2.4 网络配置(Network)
- 2.2.4.1 概要
	- 2.2.4.1.1 IP地址类型(IP Type)
	- 1. 以手动方式设定网络地址(Fixed IP client)
	- 2. 以 DHCP 方式取得网络地址(DHCP client)
	- 3. 以 PPPoE 方式取得网络地址(PPPoE client)
	- 2.2.4.1.2 固定IP地址设定(Fixed IP setting)
		- 2.2.4.1.2.1 此话机之网络地址设定(Host IP)
	- 2.2.4.1.2.2 网络遮罩设定(Network mask)
	- 2.2.4.1.2.3 网关IP地址设定(Gateway IP)
	- 2.2.4.1.2.4 MAC地址设定(MAC address)
	- 2.2.4.1.3 PPPoE设定(PPPoE setting)
	- 2.2.4.1.3.1 PPPoE使用者名称设定(User name)
	- 2.2.4.1.3.2 PPPoE使用者密码设定(Password)
	- 2.2.4.1.4 DNS服务器设定(DNS Server)
	- 2.2.4.1.4.1 第一DNS服务器地址设定(Primary DNS)
	- 2.2.4.1.4.2 第二DNS服务器地址设定(Secondary DNS)
- 2.2.4.2 网络设定状况(Status):显示IP地址及MAC地址

*Copyright © 2005,* 北京龙人计算机系统工程有限公司 *VoIP Phone\_User Manual*

- 2.2.5 第三SIP 服务器(Thir SIP服务器设定(SIP Settings)
- 2.2.5.1 服务器分类设置(Service domain)
	- 2.2.5.1.1 第一SIP服务器(First realm)
		- 2.2.5.1.1.1 第一SIP 服务器启动/停止设定(Activation)
		- 2.2.5.1.1.2 SIP使用者名称设定(User name)
		- 2.2.5.1.1.3 SIP显示名称设定(Display name)
		- 2.2.5.1.1.4 SIP登录名称设定(Register name)
		- 2.2.5.1.1.5 SIP登录密码设定(Register password)
		- 2.2.5.1.1.6 SIP Proxy服务器地址设定(Proxy server)
		- 2.2.5.1.1.7 Domain服务器地址设定(Domain server)
		- 2.2.5.1.1.8 Outbound Proxy 服务器地址设定(Outbound proxy)
		- 2.2.5.1.1.9 注册周期(Register period): 向SIP Proxy 服务器发送注册信息的时间间隔(分钟)
	- 2.2.5.1.2 第二SIP服务器(Second realm)
	- 2.2.5.1.2.1 第二SIP 服务器启动/停止设定(Activation)
	- 2.2.5.1.2.2 SIP 使用者名称设定(User name)
	- 2.2.5.1.2.3 SIP 显示名称设定(Display name)
	- 2.2.5.1.2.4 SIP登录名称设定(Register name)
	- 2.2.5.1.2.5 SIP登录密码设定(Register password)
	- 2.2.5.1.2.6 Proxy服务器地址设定(Proxy server)
	- 2.2.5.1.2.7 Domain服务器地址设定(Domain server)
	- 2.2.5.1.2.8 Outbound Proxy 服务器地址设定(Outbound proxy)
	- 2.2.5.1.2.9 注册周期(Reqister period).: 向SIP Proxy 服务器发送注册信息的时间间隔(分钟)
	- 2.2.5.1.3 d realm)
	- 2.2.5.1.3.1 第三SIP 服务器启动/停止设定(Activation)
	- 2.2.5.1.3.2 SIP 使用者名称设定(User name)
	- 2.2.5.1.3.3 SIP显示名称设定(Display name SIP)
	- 2.2.5.1.3.4 SIP登录名称设定(Register name)
	- 2.2.5.1.3.5 SIP登录密码设定(Register password)
	- 2.2.5.1.3.6 SIP Proxy服务器地址设定(Proxy server)
	- 2.2.5.1.3.7 Domain服务器地址设定(Domain server)
	- 2.2.5.1.3.8 Outbound Proxy 服务器地址设定(Outbound proxy)
	- 2.2.5.1.3.9 注册周期(Reqister period): 向SIP Proxy 服务器发送注册信息的时间间隔(分钟)
- 2.2.5.2 多媒体数字信号编解码器(Codec)
	- 2.2.5.2.1 多媒体数字信号编解码器种类(Codec type)
		- 1. G.711 uLaw: 选择优先用 G.711 uLaw 语音压缩方式
		- 2. G.711 aLaw:选择优先用 G.711 aLaw 语音压缩方式
		- 3. G.723:选择优先用 G.723 语音压缩方式
		- 4. G.729:选择优先用 G.729 语音压缩方式
		- 5. G.726-16:选择优先用 G.726-16 语音压缩方式
		- 6. G.726-24:选择优先用 G.726-24 语音压缩方式
		- 7. G.726-32:选择优先用 G.726-32 语音压缩方式

*Copyright © 2005,* 北京龙人计算机系统工程有限公司 *VoIP Phone\_User Manual*

8. G.726-40:选择优先用 G.726-40 语音压缩方式

2.2.5.2.2 VAD启动/停止设定(VAD)

2.2.5.3 RTP设置(RTP setting)

2.2.5.3.1 Outband DTMF 启动/停止设定(Outband DTMF)

2.2.5.3.2 RTP备份(Duplicate RTP)

- 1. 语音封包重送 0 次(No duplicate)
- 2. 语音封包重送 1 次(One duplicate)
- 3. 语音封包重送 2 次(Two duplicate)
- 2.2.5.4 RPORT设定(RPort Setting): RPORT启动/停止设定
- 2.2.5.5 通话保留(Hold by RFC):通话保留启动/停止设定(依照RFC3261标准)
- 2.2.5.6 显示SIP Prox状态(Status)
	- 1. 第一 SIP 服务器状态(First Realm)
	- 2. 第二 SIP 服务器状态(Second Realm)
	- 3. 第三 SIP 服务器状态(Third Realm)
- 2.2.6 NAT 防火墙(NAT Transversal)
- 2.2.6.1 STUN设定(STUN setting)
	- 2.2.6.1.1 STUN启动/停止设定(STUN)
	- 2.2.6.1.2 STUN服务器地址设定(STUN server)
- 2.2.7 管理(Administrate)
- 2.2.7.1 自动配置(Auto Config)
	- 2.2.7.1.1 TFTP配置(TFTP config): "自动配置"启动/停止设定
	- 2.2.7.1.2 TFTP服务器(TFTP server): TFTP服务器IP地址设定
- 2.2.7.2 还原成出厂设定值(Default setting)
- 2.2.7.3 系统验证(System Authentication):在键区进行SIP设定必须先输入密码,默认为"检测(test)"。
- 2.2.7.4 重新开机(Restart)

### <span id="page-9-0"></span>**3** 通过**Web**浏览器**(Web Browser)**设定**VoIP**电话

VoIP 电话提供嵌入式 Web 服务器, 其参数可以通过 Web 浏览器设置。首先在网页中输入 IP 地址, 在 IP 地址的最后加端口数 9999,如 http://192.168.1.100:9999。

#### 3.1 登录(Login).

在空格处输入用户名和密码,系统默认设置为;

- 1. 管理员: 用户名为 root, 密码为 test, 正确登录后可以修改所有设置
- 2. 普通用户:用户名为 system 或 user, 密码为 test, 正确登录后也不能修改 SIP 设置。

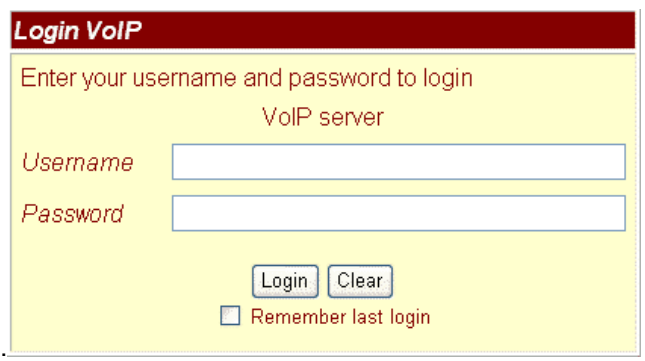

3.2 VOIP电话的系统信息

- 3.2.1 登录后可以在该页中看到VOIP电话当前的系统信息,如固件版本,公司资料等。
- 3.2.2 左栏有一些功能选项,用鼠标点击某项可进行设置。

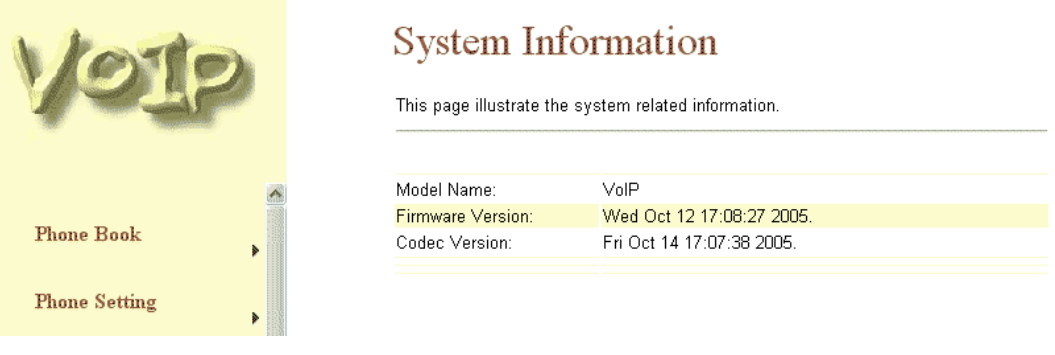

*Copyright © 2005,* 北京龙人计算机系统工程有限公司 *VoIP Phone\_User Manual*

#### <span id="page-10-0"></span>3.3 电话簿(Phone Book)

- 3.3.1 电话簿中包括通讯录(Phone Book)和快速拨号设置(Speed Dial Settings), 在此可设置通讯录和快速 拨号号码。使用"快速拨号"功能只需拨快速拨号数字(0~9)后加 "#"键即可。
- 3.3.2 在"电话簿"中可以增加或删除电话号码,最多可存储100条记录。
- 3.3.2.1 若要在电话簿中加入新的电话号码需输入新号位置、名字及号码(通过URL),完成后点击"增加号码 (Add Phone)"按钮。
- 3.3.2.2 若要删除某一电话号码,选中后单击"删除所选号码(Delete Selected)"按钮。
- 3.3.2.3 若要删除所有号码,单击"删除所有号码(Delete All)"按钮。

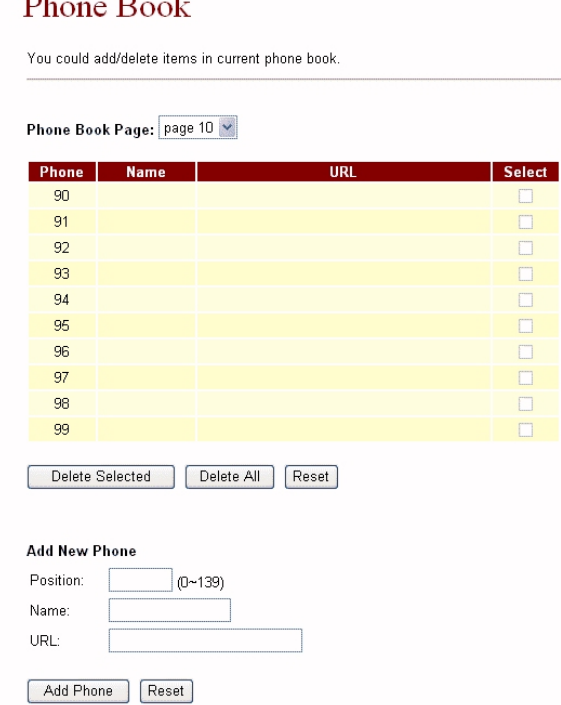

- 3.3.3 在快速拨号设置(Speed Dial setting)中可以增加或删除速拨号码,最多可设置10个速拨号码。
- 3.3.3.1 若在速拨号码单中加入新号需输入新号位置、名称及号码(通过URL),一切完成后,点击"增加号码 (Add Phone)"按钮。
- 3.3.3.2 若要删除某一速拨号码,选中后点击"删除所选号码(Delete Selected)"按钮。
- 3.3.3.3 若要删除所有速拨号码,点击"删除所有号码(Delete All)"按钮。

*Copyright © 2005,* 北京龙人计算机系统工程有限公司 *VoIP Phone\_User Manual*

### <span id="page-11-0"></span>Speed Dial Phone List

You could set the speed dial phones in this page.

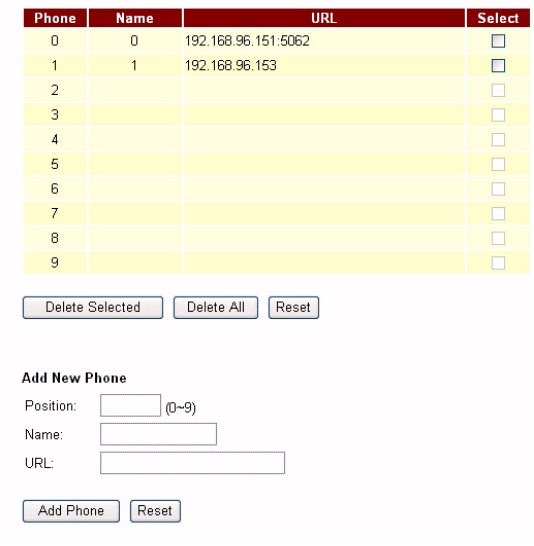

#### 3.4 通话设置(Phone Setting)

- 3.4.1 通话设置包括来电转接(Call Forward),网络时间服务器设定(SNTP Settings),音量设定(Volume Settings),铃声设定(Melody Settings),拒接设定(Block Setting)和自动拨号设定(Auto Dial Setting)。
- 3.4.2 来电转接(Call Forward): 设置要转接的电话号码。有三种方式供选择: 所有来电转接, 占线时来电转 接,无人接听时来电转接。点击图标既可选中。
- 3.4.2.1 所有来电转接(All Forward): 所有来电将转接到设置的号码上, 可在URL中输入名字和电话号码。 选择了此项功能后所有来电将直接转接到所设置的速拨号码上。
- 3.4.2.2 占线时来电转接(Busy Forward): 电话占线时, 新来电将转接到所设号码上, 您可以在URL中输入名 字及电话号码。
- 3.4.2.3 无人接听时来电转接(No Answer Forward): 电话无人接听时转接到所设号码上, 您可以在URL中输 入名字及电话号码,同时您必须设定系统启动此项功能的时间。
- 3.4.2.4 设定完成后,点击"提交(Submit)"按钮。

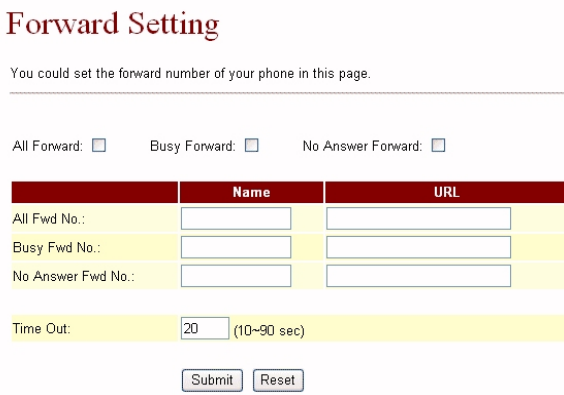

*Copyright © 2005,* 北京龙人计算机系统工程有限公司 *VoIP Phone\_User Manual* http://www.BDTIC.com/VoIP

3.4.3 网络时间服务器(SNTP Setting)设定:可以通过设定第一或第二网络时间服务器的IP地址来获取日期时 间信息,同样可以根据您所在的位置设定时区和再次调整所需时间。设定完成后点击Submit按钮。

### **SNTP Settings**

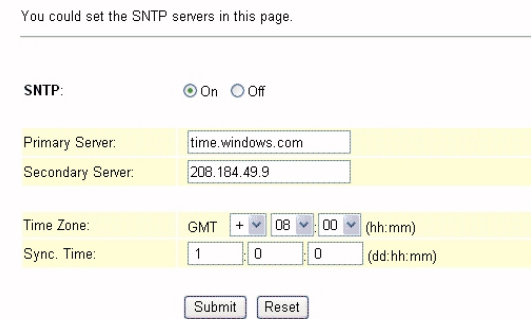

- 3.4.4 音量设定(Volume Setting): 可以设置听筒音量(Handset Volume), 铃声音量(Ringer Volume), 听筒 调节器(Handset Gain)。设定完成后点击Submit按钮。
- 3.4.4.1 听筒音量设定(Handset Volume):设置听筒处的音量大小。
- 3.4.4.2 话筒音量设定(Speaker Volume):设置在话筒处所听到的音量大小。
- 3.4.4.3 铃声音量(Ringer Volume)::设置铃声的音量大小。
- 3.4.4.4 听筒调节器(Handset Gain):调节从听筒出来的音量大小。
- 3.4.4.5 话筒调节器(Speaker Gain):调节从话筒出来的音量大小。

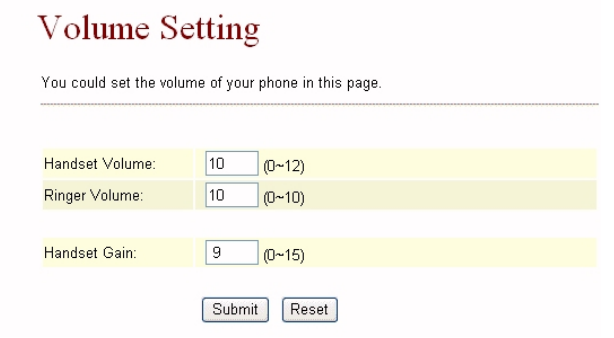

3.4.5 铃声设定(Melody Setting):选择来电铃声,设定完成后点击Submit按钮。

### **Ringer Settings**

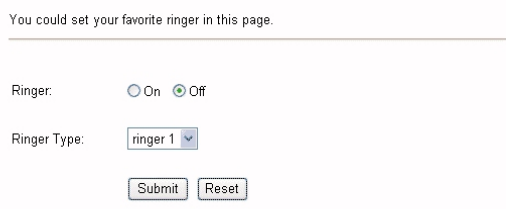

*Copyright © 2005,* 北京龙人计算机系统工程有限公司 *VoIP Phone\_User Manual*

- <span id="page-13-0"></span>3.4.6 拒接设定(Block Setting): 将电话设置为拒接状态, 有拒接所有来电和一段时间内拒接所有来电可选。
- 3.4.6.1 拒接所有来电(Always Block)
- 3.4.6.2 一段时间拒接所有来电(Block Period):设定一时间段,在这段时间内拒接所有来电。如果设置的 开始时间大于结束时间,拒接时间段默认为从第一天到第二天。
- 3.4.6.3 所有设置完毕,点击Submit按钮。

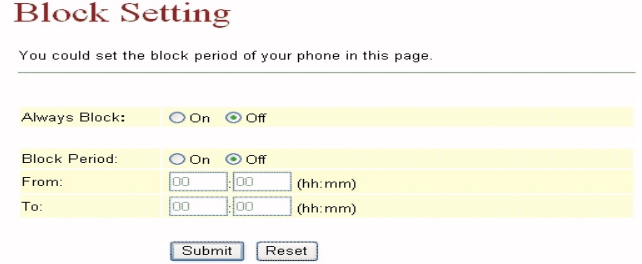

3.4.7 自动拨号设置(Auto Dial Setting): 在键区输入电话号码时不需输"#"键, 设定时间到后系统自动拨 号。

### **Auto Dial Setting**

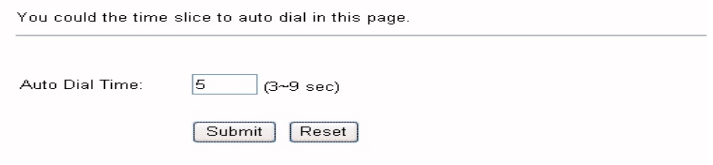

3.4.8 呼叫等待设定(Call Waiting): 用户不想获知有来电时可设置呼叫等待。

### Call Waiting Setting

You could enable/disable the call waiting setting in this page

Call Waiting:  $@$  On  $@$  Off Submit Reset

#### 3.5 网络设置(Network)

- 3.5.1 在网络设置(Network)中可以检查网络状态,进行网络设置和DDNS设置。
- 3.5.2 网络状态(Network Status):检查该页当前网络状态。

#### **Network Status**

This page shows current status of network interfaces of the system.

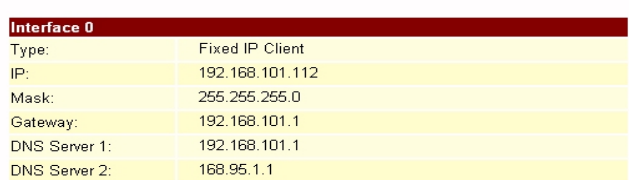

*Copyright © 2005,* 北京龙人计算机系统工程有限公司 *VoIP Phone\_User Manual*

- 3.5.3 网络设置(Network Settings):可在该页中进行VoIP电话网络设置。
- 3.5.3.1 TCP/IP设置(TCP/IP Configuration): 用于设定本地网端口的网络环境, 你可以参照当前网络环境 来设置VoIP电话。
- 3.5.3.2 PPPoE设置(PPPoE Configuration):设置PPPoE使用者用户名和密码。如果有网上商业公司的PPPoE 注册账号,必须正确输入用户名和密码。
- 3.5.3.3 网桥模式设定(Bridge):VoIP电话网桥模式启动/停止设定,启动时两个快速以太网的端口为透明的。
- 3.5.3.4 设定完成后,点击Submit按钮。

### Network Settings

You could configure your network settings in this page.

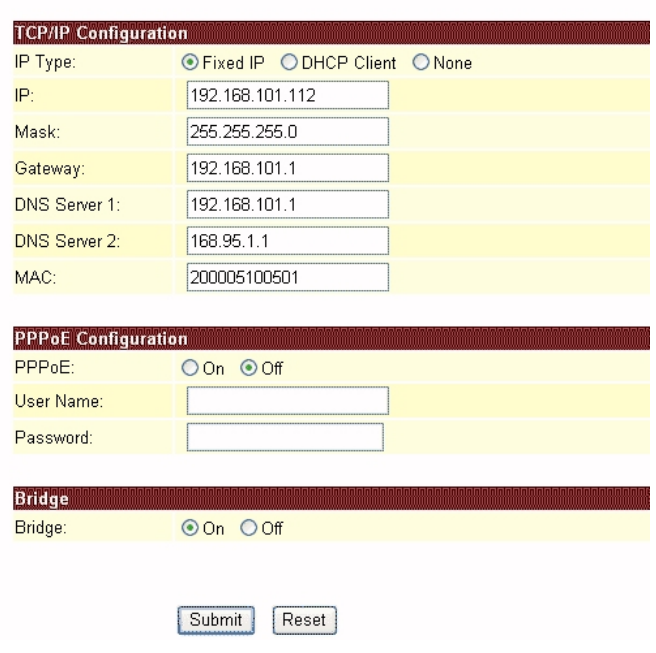

*Copyright © 2005,* 北京龙人计算机系统工程有限公司 *VoIP Phone\_User Manual*

3.5.4 DDNS设定(DDNS Setting): 设定DDNS的各种参数。注册一个DDNS账户后输入正确的信息, 在公共IP地址 上注册一个DDNS账户后,别人就可以给您打电话了,大多数VoIP软件支持SIP Proxy服务器。设定完成后, 点击Submit按钮。

### **DDNS** Settings

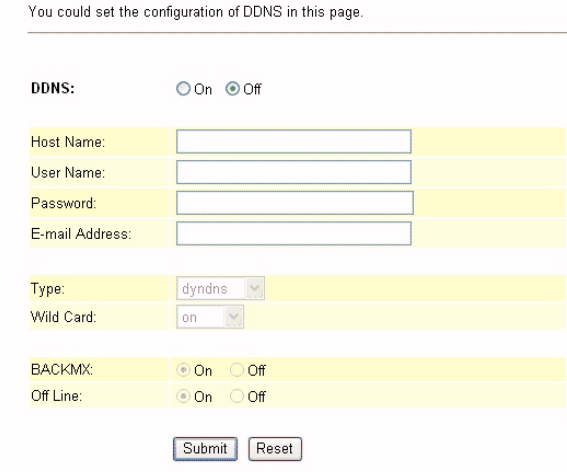

*Copyright © 2005,* 北京龙人计算机系统工程有限公司 *VoIP Phone\_User Manual*

<span id="page-16-0"></span>3.6 SIP设定(SIP Settings)

- 3.6.1 在SIP设定中可对服务器域名、端口、多媒体数字信号编解码器、多媒体数字信号编解码器ID、RTP、RPort 等进行设置。如果使用的是ISP提供的VoIP服务,必须正确设置相关信息,然后才能正确登录到SIP Proxy服 务器。
- 3.6.2 在服务器域名功能(Service Domain Function)项输入账户信息和相关信息,这些信息可以向你的运营 商咨询。VoIP电话可注册三个SIP账户,通过第一个已启动的SIP账户拨打VoIP电话给朋友,通过这三个SIP 账户接电话。
- 3.6.2.1 单击"启动(Active) "按钮启动"服务器域名设置(Service Domain)", 然后输入以下几项内容: 3.6.2.1.1 显示名称(Display Name): 输入你想显示的名称
	- 3.6.2.1.2 用户名(User Name): 输入用户名
	- 3.6.2.1.3 登录名(Register Name):输入登录名
	- 3.6.2.1.4 登录密码(Register Password):输入登录密码
	- 3.6.2.1.5 域名服务器(Domain Server): 输入域名服务器地址
	- 3.6.2.1.6 代理服务器(Proxy Server): 输入代理服务器地址
	- 3.6.2.1.7 外发代理服务器(Outbound Proxy): 输入外发代理服务器地址。若ISP处没有这项信息, 跳过 此项。
	- 3.6.2.1.8 注册周期(Register Period):输入注册周期,单位是分钟。
	- 3.6.2.1.9 状态栏(Status): 显示登录状况(Register Status), 为"已登录(Registered)"时说明VoIP电话 已连接到ISP, 此时可以直接打电话。
	- 3.6.2.1.10 如果有多个SIP账户,可以按照步骤注册到其他ISP。
	- 3.6.2.1.11 设定完成后点击Submit按钮。

*Copyright © 2005,* 北京龙人计算机系统工程有限公司 *VoIP Phone\_User Manual*

# **Service Domain Settings**

You could set information of service domains in this page.

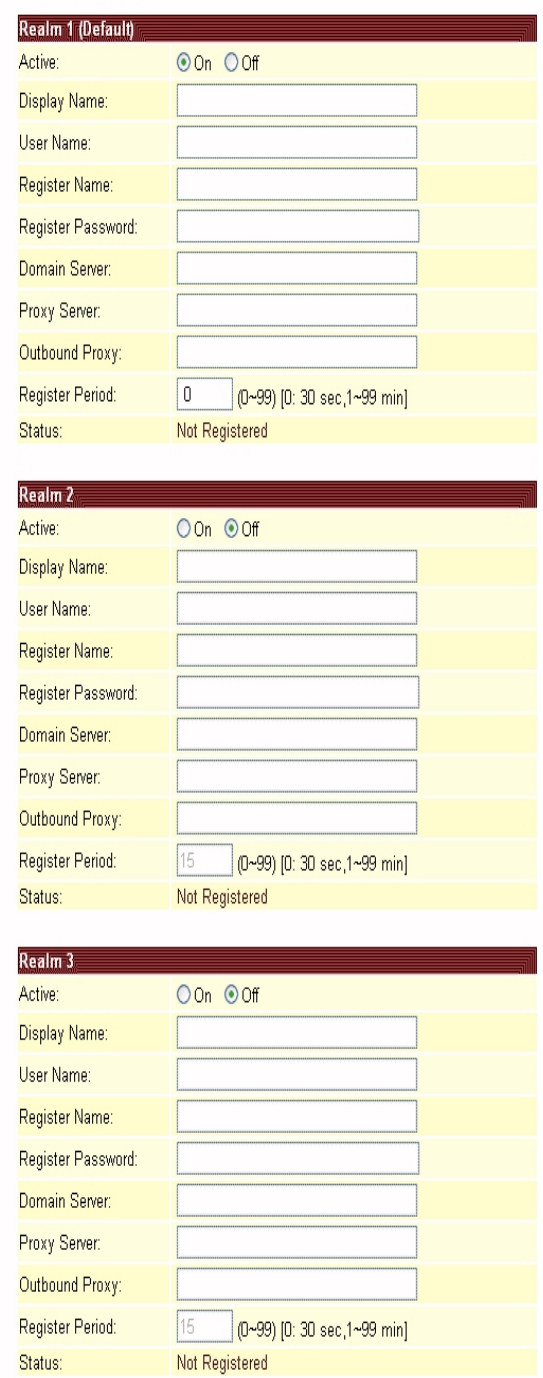

Submit | Reset

*Copyright © 2005,* 北京龙人计算机系统工程有限公司 *VoIP Phone\_User Manual*

3.6.3 端口设置(Port Settings): 设置SIP和RTP端口数。每个ISP提供的SIP/RTP端口设置不同, 您可从您的 ISP那里获取正确的端口数进行设置。设定完成后点击Submit按钮。

### Port Settings You could set the port number in this page. SIP Port: 5060 1024~65535)

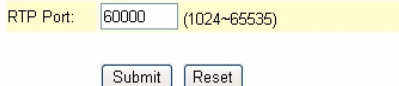

3.6.4 多媒体数字信号编解码器设置(Codec Settings):根据ISP的要求设置编解码优先权(Codec priority)、 RTP信息包长度和VAD, 设定完成后点击Submit按钮。

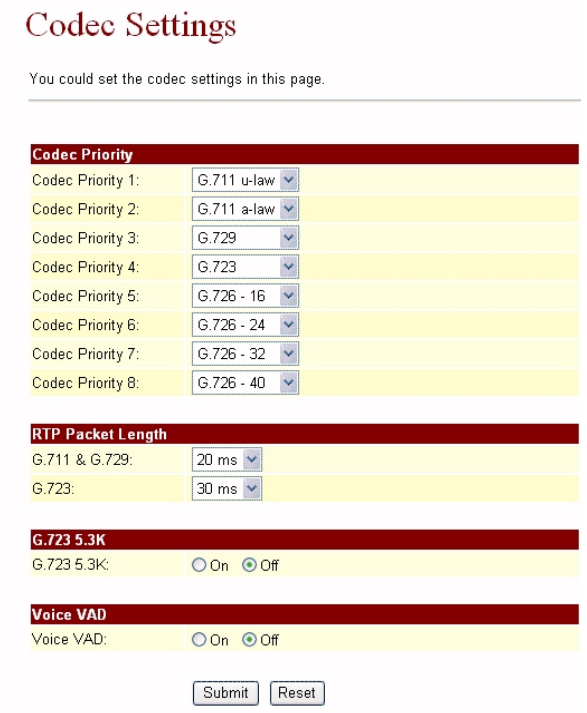

*Copyright © 2005,* 北京龙人计算机系统工程有限公司 *VoIP Phone\_User Manual*

3.6.5 多媒体数字信号编解码器ID设置(Codec ID Settings):为满足其它设备的要求可以设置多媒体数字信 号编解码器ID,设定完成后点击Submit按钮。

### Codec ID Setting

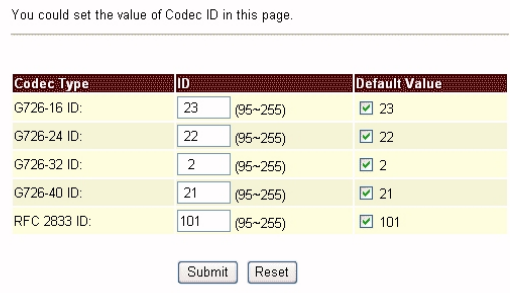

3.6.6 RTP设定(RTP Setting):Out-Band DTMF启动/停止设定, Send DTMF SIP Info启动/停止设定。设定 时需按照运营商的要求,设定完成后点击Submit按钮。

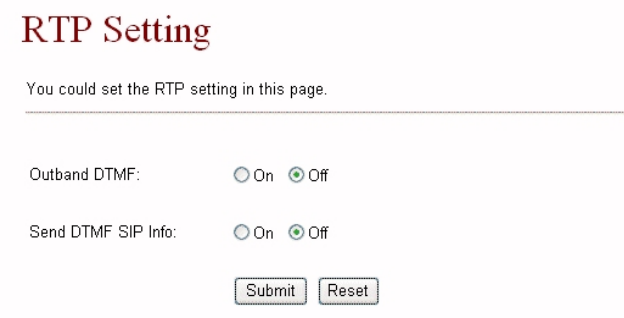

3.6.7 Rport设定(RPort Function): RPort启动/停止设定。设定时需按照运营商的要求, 设定完成后点击 Submit按钮。

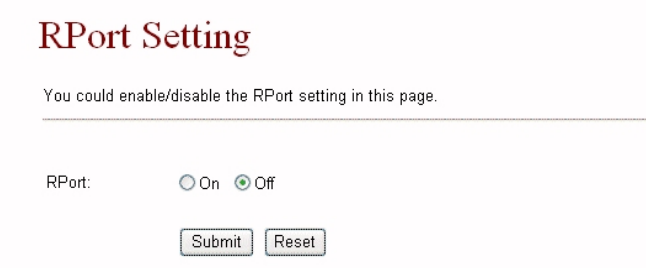

*Copyright © 2005,* 北京龙人计算机系统工程有限公司 *VoIP Phone\_User Manual*

<span id="page-20-0"></span>3.6.8 其它设置(Other Settings):可设置通话保留,Voice/SIP QoS和 SIP到期时间。设定时需按照运营商 的要求,设定完成后点击Submit按钮。QoS需要与其他网络设备配合,它的功能是设定语音包的优先权,如 果其数值大于0,语音包的优先权将高于网络。

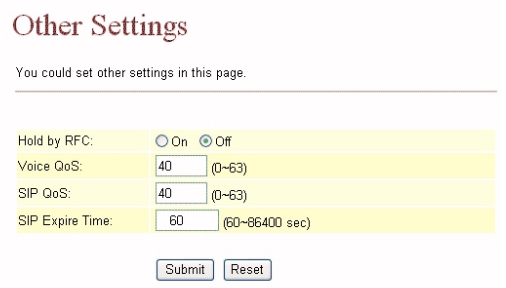

### 3.7 NAT防火墙(NAT Trans)

- 3.7.1 可在防火墙(NAT Trans)中设置STUN,它有助于VoIP电话在防火墙内正常工作。
- 3.7.2 STUN设定(STUN Setting): STUN和STUN服务器IP地址启动/停止设定。此项功能有助于VoIP电话在防火 墙内正常工作,设定时应按照运营商要求,完成后点击Submit按钮。

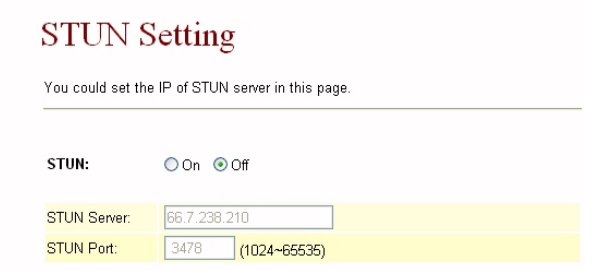

Submit Reset

#### 3.8 其它(Others)

- 3.8.1 其它(Others):可以进行"自动配置(Auto config)",自动设置VoIP电话。
- 3.8.2 自动安装(Auto Config):"自动安装"启动/停止设定,自动设定TFTP服务器IP地址,自动下载配置VoIP 电话需要的安装文件。设定完成后点击Submit按钮。

### **Auto Configuration Setting**

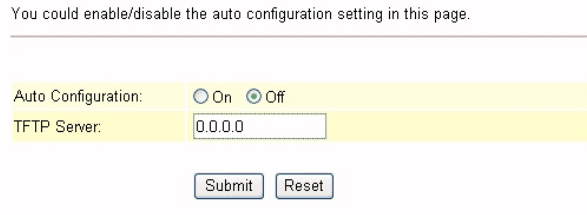

*Copyright © 2005,* 北京龙人计算机系统工程有限公司 *VoIP Phone\_User Manual*

<span id="page-21-0"></span>3.9 系统权限设定(System Auth)

3.9.1 系统权限设定(System Authority):修改注册名称和密码。

### **System Authority**

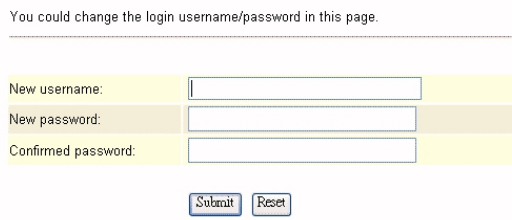

#### 3.10 保存修改(Save Change)

3.10.1 保存修改(Save Change): 保存所作的修改。单击"保存(Save)"按钮后VoIP电话自动重启, 新设置生 效。

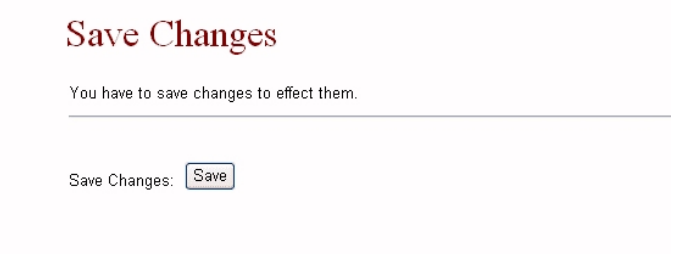

#### 3.11 更新(Update)

- 3.11.1 更新(Update):更新VoIP电话固件或恢复出厂设置使VoIP电话恢复默认值。
- 3.11.2 新固件(New Firmware):可通过HTTP更新固件,步骤如下:
- 3.11.2.1 选择固件代码类型, Risc代码或DSP代码。
- 3.11.2.2 单击"文件框(File Location)"右边的"浏览(Browse)"按钮或在文件框表格内输入正确的路径 和文件名。
- 3.11.2.3 选择要下载到VoIP电话的文件单击"更新(Update)"按钮。

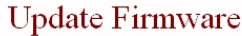

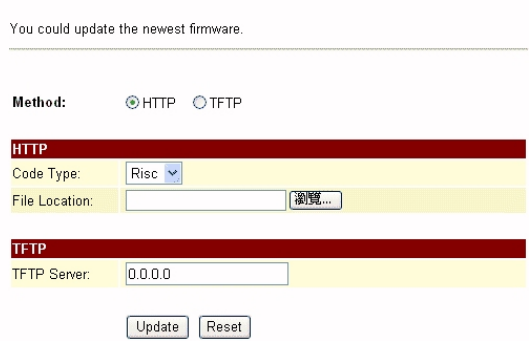

*Copyright © 2005,* 北京龙人计算机系统工程有限公司 *VoIP Phone\_User Manual*

<span id="page-22-0"></span>3.11.3 默认设置(Default Setting): 恢复VoIP电话的出厂设置。点击 "恢复(Restore)"按钮后VoIP电话恢 复到出厂默认值并且自动重启。

### **Restore Default Settings**

You could click the restore button to restore the factory settings

Restore default settings: Restore

### 3.12 重新启动(Reboot)

3.12.1 重新启动(Reboot):使VoIP电话重启。点击"重新启动(Reboot)"按钮,VoIP电话将自动重启。

### Reboot System

You could press the reboot button to restart the system.

Reboot system: Reboot

*Copyright © 2005,* 北京龙人计算机系统工程有限公司 *VoIP Phone\_User Manual*

### <span id="page-23-0"></span>**4** 网页引擎

- 4.1 工程师使用网页列表
- 4.1.1 登录后手动进入crystal.htm页,该页列出了网页清单,你可以随意浏览。

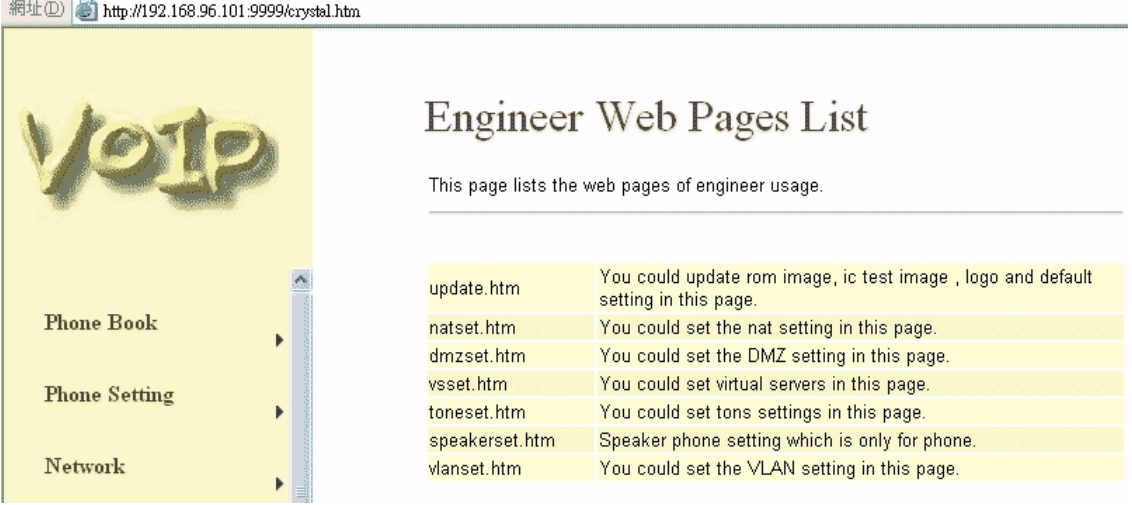

### 4.2 Update.htm

- 4.2.1 在该页面中可更新系统的ROM代码,IC标准,默认设置和Logo。
- 
- 4.2.2 更新ROM代码(Update ROM code): 注意: 若更新了错误的文件或在更新过程中断电系统将崩溃。

### <span id="page-24-0"></span>4.3 Natset.htm

4.3.1 在该页面中可进行NAT设定。WAN设定(WAN setting)怎样获取设备的IP地址,LAN设定(LAN setting)怎 样从设备中获取其它设备的IP地址,你可以选择使用或不使用DHCP服务器。

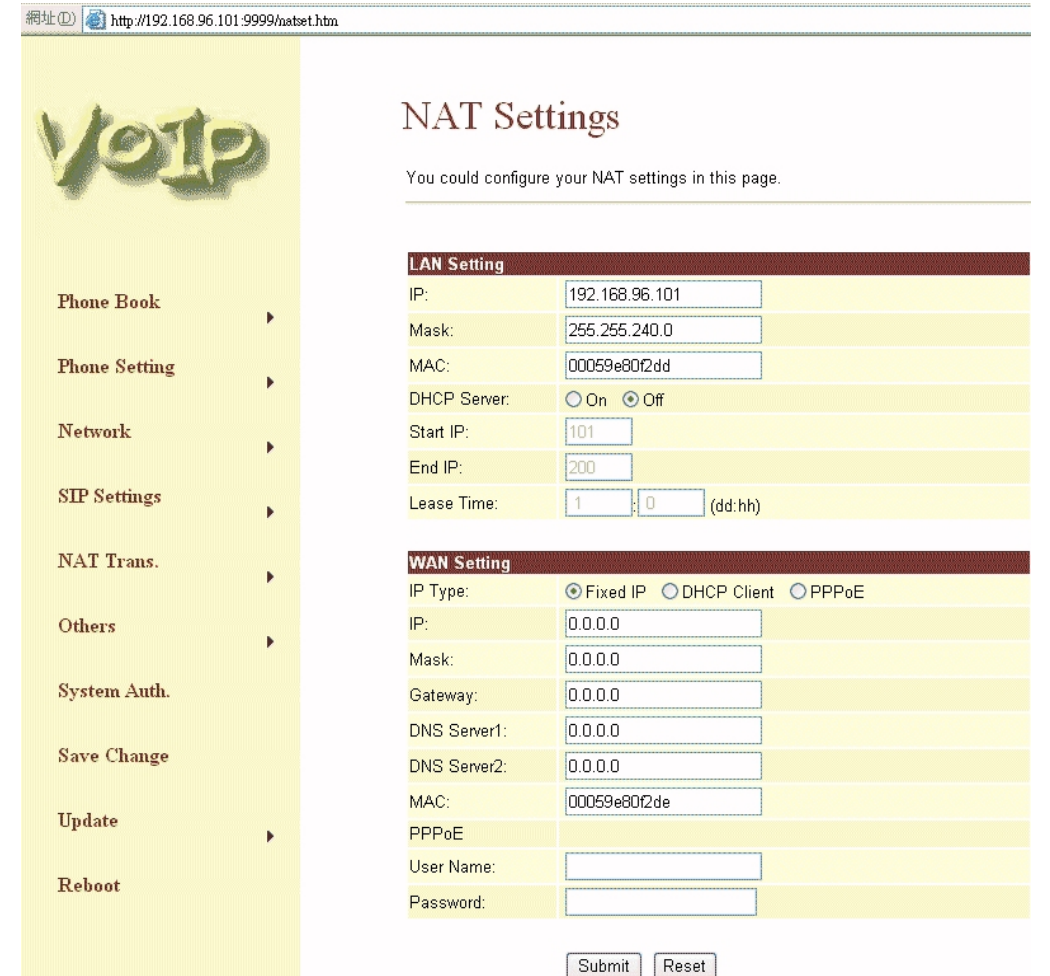

#### 4.4 Dmzset.htm

4.4.1 在该页面中可进行DMZ功能设定:启动/停止DMZ功能,为DMZ设置IP地址。

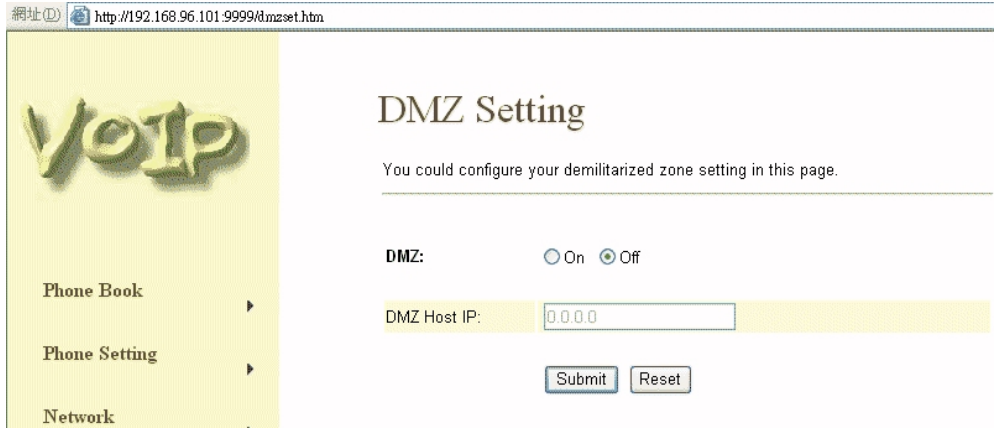

*Copyright © 2005,* 北京龙人计算机系统工程有限公司 *VoIP Phone\_User Manual*

### <span id="page-25-0"></span>4.5 Vsset.htm

4.5.1 在该页面中可进行"虚拟机(Virtual Server)"设定。

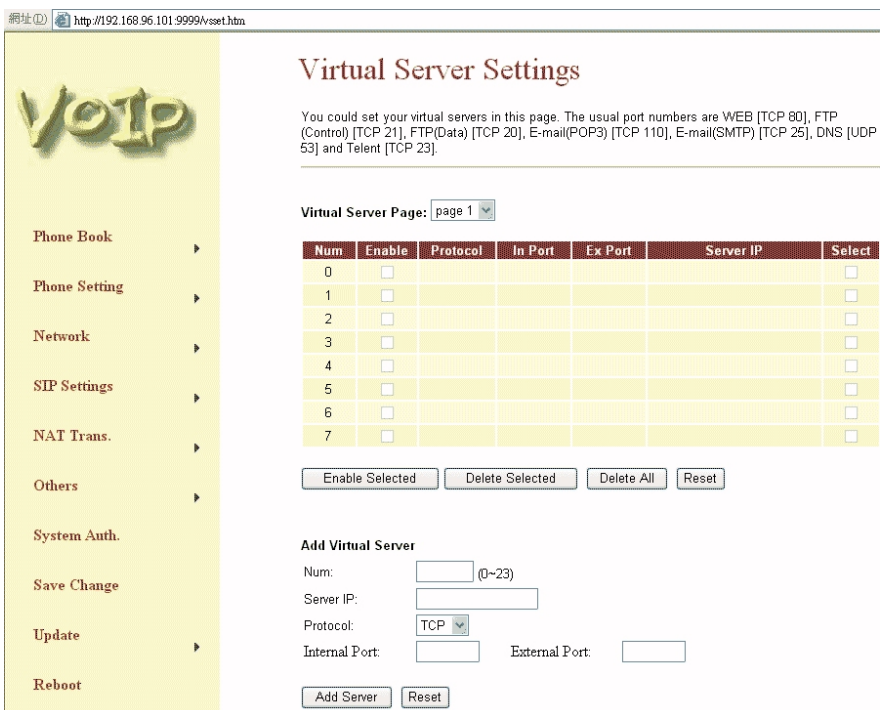

#### 4.6Toneset.htm

4.6.1 在该页面中可根据要求设置声音的频率和音调。

 $\sim$ 

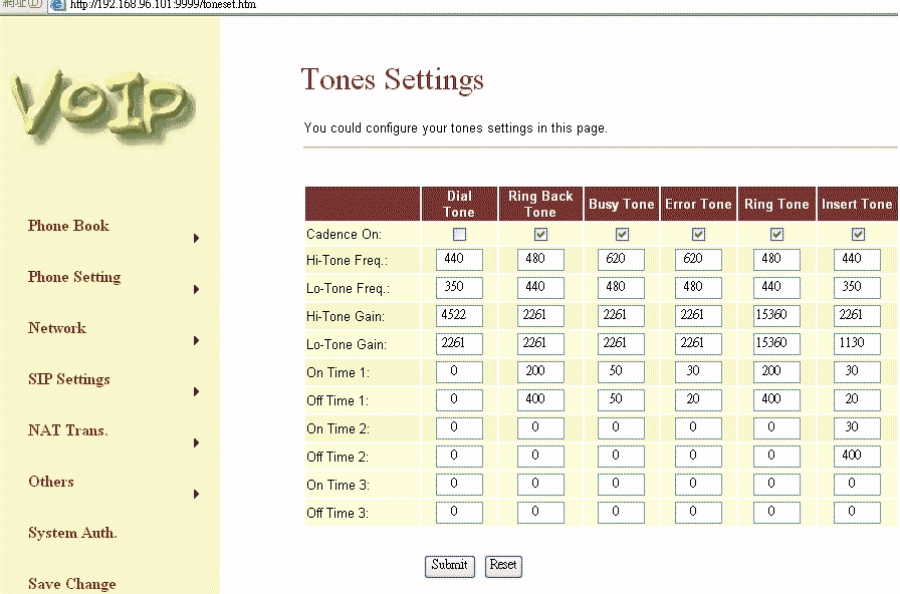

*Copyright © 2005,* 北京龙人计算机系统工程有限公司 *VoIP Phone\_User Manual*

### <span id="page-26-0"></span>4.7Speakerset.htm

4.7.1 在该页面中可对"话筒(Speaker)"进行设定。

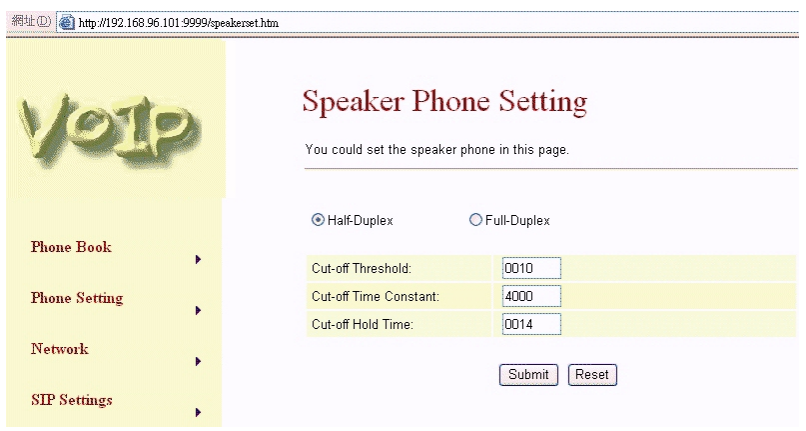

### 4.8 Vlanset.htm

4.8.1 在该页面中可对"VLAN"进行设定。.

網址(D) 2 http://192.168.96.101.9999/vlanset.htm

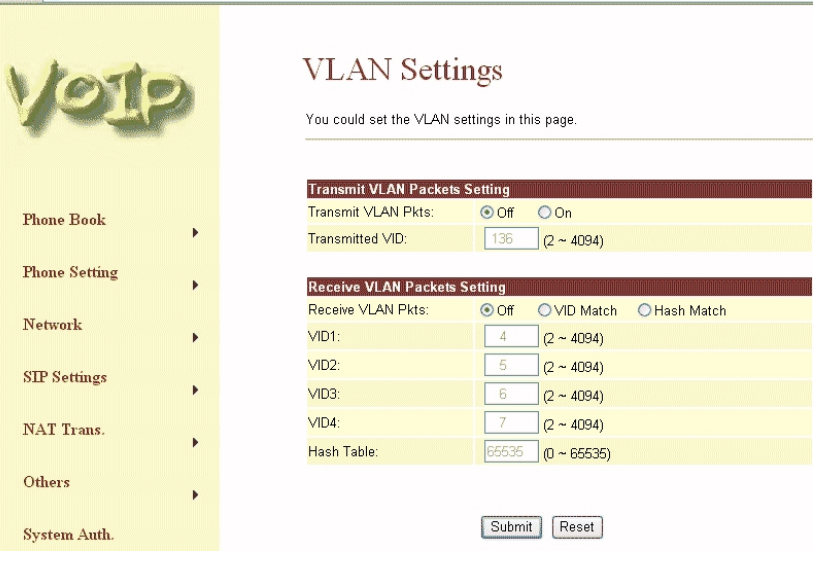

*Copyright © 2005,* 北京龙人计算机系统工程有限公司 *VoIP Phone\_User Manual*

### <span id="page-27-0"></span>**5** 通话功能

VoIP 电话设置完毕后就可以和享有同样服务的朋友通话了。打电话时,输入电话号码后按 "#"键或稍等一 会儿系统自动拨号。

VoIP 电话有如下功能:

- 1. 通话保留(Call Hold): 可以按 "保留(Hold)"键使当前电话保持一段时间不挂断, 再次按 "保留"键 后继续通话。
- 2. 呼叫等待(Call Waiting): 若通话时有新电话打入可以按"切换(Flash)"键接入新电话,按此键可实现 两电话间切换。
- 3. 三方通话(3-Way Conference): 若要进行三方通话,可先打电话给第一方, 电话接通后按"切换"键, 听到拨号音后打电话给第二方,接通后再按"切换"键。
- 4. 呼叫转接(Call Transfer):支持三种呼叫转接。操作如下:
	- A. 标准呼叫转接(Normal Transfer): A 先打电话给 B 然后给 C
		- 第一: A 打电话给 B
		- 第二: B 按"切换"键后 A 等待
		- 第三:B 给 C 打电话
		- 第四: C 应答后按"切换"键完成转接
	- B. 2 路转接(2 way Transfer): A 给 B 打电话, B 转接到 C, C 占线或拒绝后 B 再接到 A
		- 第一: A 给 B 打电话
		- 第二: B 按下"切换"键, A 等待
		- 第三: 给 C 打电话
		- 第四:C 占线或拒绝后 B 挂断电话
		- 第五: 单击"1线"恢复与 A 的通话
	- C. 盲转接:A 给 B 打电话,B 不管 C 当前状态如何转接到 C
		- 第一:A 给 B 打电话
		- 第二: B 按下"盲转接"键, A 等待
		- 第三: 给 C 打电话
		- 第四:B 挂断电话
- 5. 重拨(Redial): 按 "重拨"键可拨上次所拨号码
- 6. 切换(Flash): 按 "切换"键可由 IP 通话状态切换到拨号状态
- 7. 话机(Speaker Phone):用话机打电话
- 8. 预拨号(Pre Dial): 拨号后提起话筒或按免提键, IP 电话开始拨号

### **6** 获取**FWD**帐户

*Copyright © 2005,* 北京龙人计算机系统工程有限公司 *VoIP Phone\_User Manual*

- 1. 可登录[www.freeworlddialup.com](http://www.freeworlddialup.com/) 申请VoIP通信帐号。根据提示输入信息,完成后您会收到由FWD 邮件系统发给您的一封包含账号信息的邮件。
- 2. 获取账号后,可在"VoIP 电话(VoIP Phone)"中修改相关资料。
- 3. 可在 web 浏览器中输入相关信息,也可使用远程登录,通过 CLI 命令下的控制台来设置 VoIP 电话。您 需要输入 Proxy 服务器名称、域名、注册名称、密码,显示名称是指您想要别人看到的名称。
- 4. 注册到 SIP 服务器后,您就可以给注册到同样 SIP 服务器的朋友打电话了。您只需拨用户名(注册名称) 后按"#"键即可接通。
- 5. 若想和网上的其他人通话,首先需要注册到 Proxy 服务器(输入 SIP 服务器 IP 地址、域 IP 地址、注册名 称、密码), 启动"Stun"功能后就可以拨打电话了。